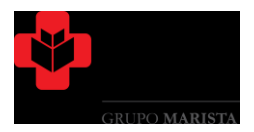

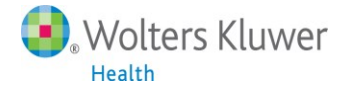

## **UpToDate® Dicas de Acesso ao UpToDate® Anywhere**

- 1. Acesse a página do UpToDate pelo endereço **[www.uptodate.com](http://www.uptodate.com/)** em algum computador conectado à rede do **Hospital Cajuru.**
- 2. Clique no botão Registro no canto superior direito da tela (veja imagem abaixo):

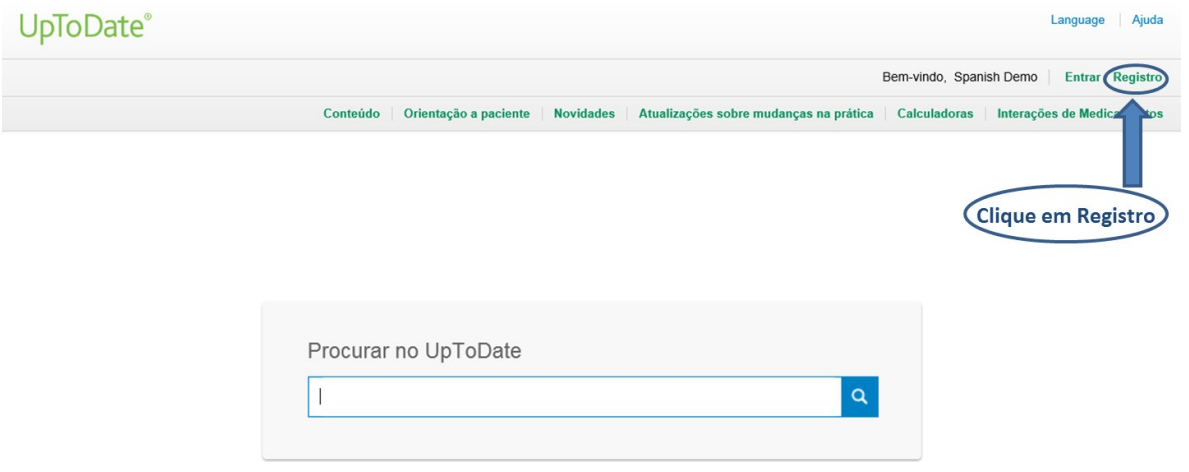

**3. Lembre-se: Você deverá fazer o registro em um computador conectado à rede do Hospital Cajuru para depois ter acesso ao aplicativo para dispositivos móveis.** 

4. Preencha a pagina de registro com o seus dados:

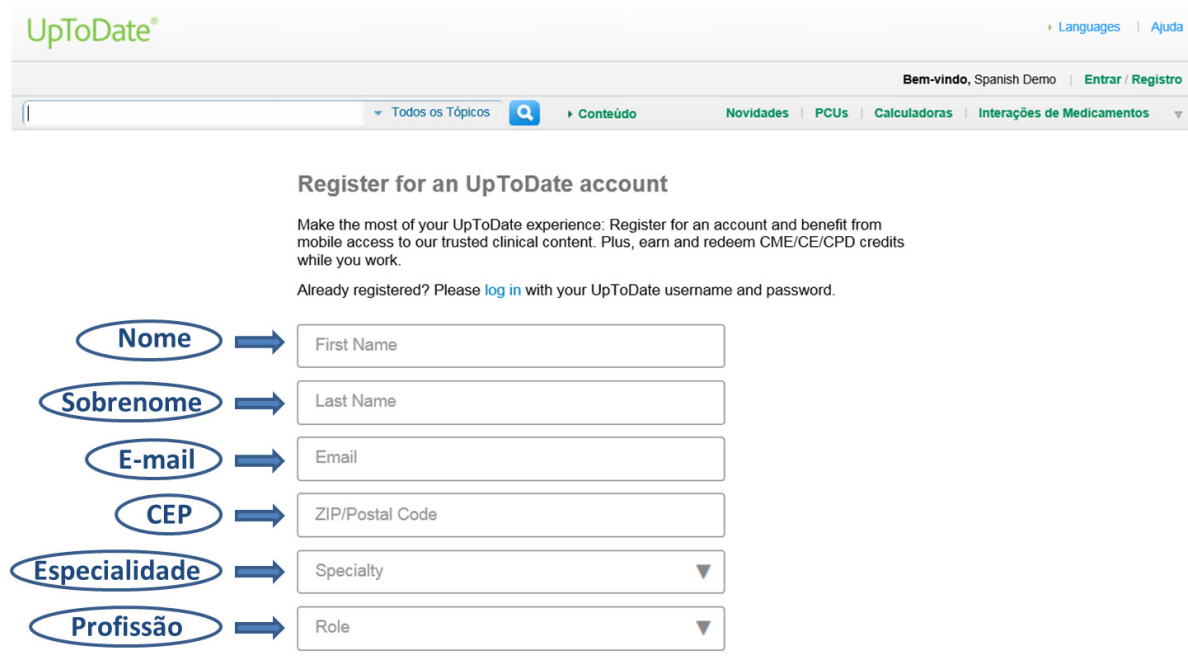

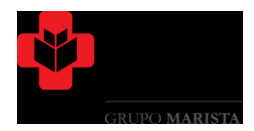

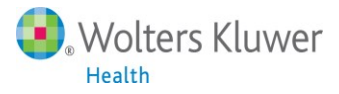

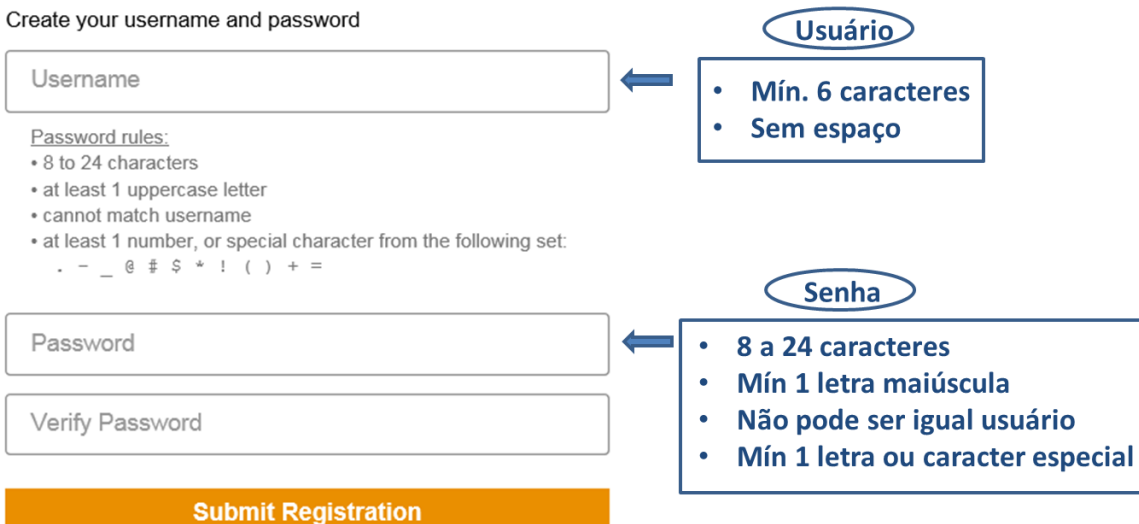

5. Se você já tem um usuário e senha do UpToDate, acesse "Entrar" (canto superior direito – Usuário já existente). O botão entrar também é usado para revalidar o usuário a cada 90 dias.

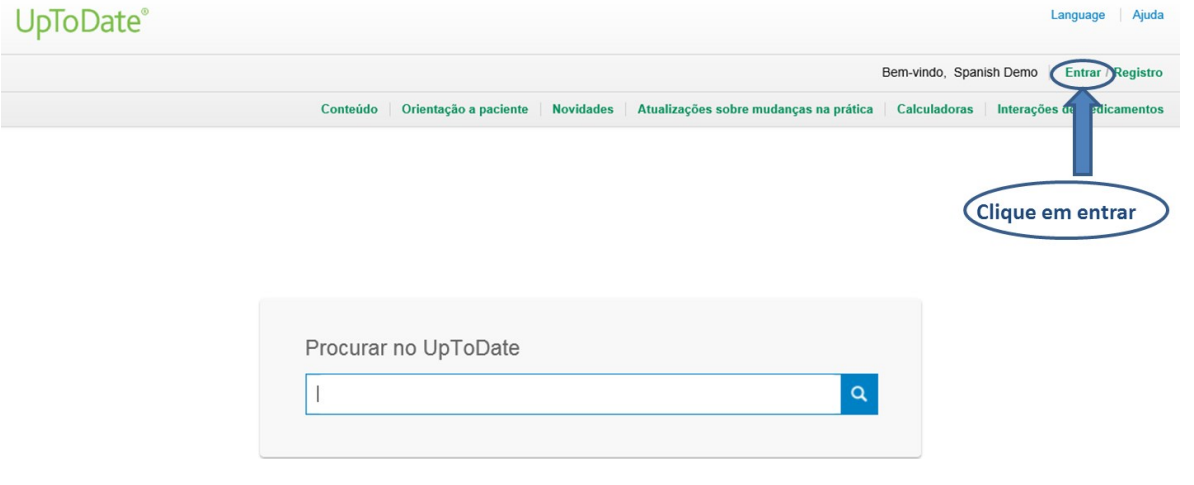

**Você já está registrado e pronto para baixar o aplicativo para dispositivos móveis!**

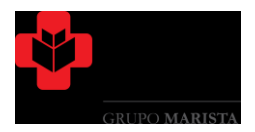

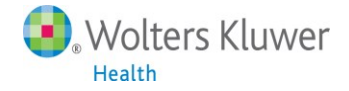

## **Baixando o aplicativo para dispositivos móveis UpToDate® Mobile App**

- **6.** Vá até a sua respectiva loja virtual de aplicativos e baixe o gratuitamente o UpToDate Mobile App.
- **7.** Utilize o usuário e senha UpToDate criados durante o processo de registro para fazer "Entrar" no aplicativo.
- **8.** Você pode baixar e fazer "Entrar" no UpToDate Mobile App em até dois dispositivos móveis diferentes.

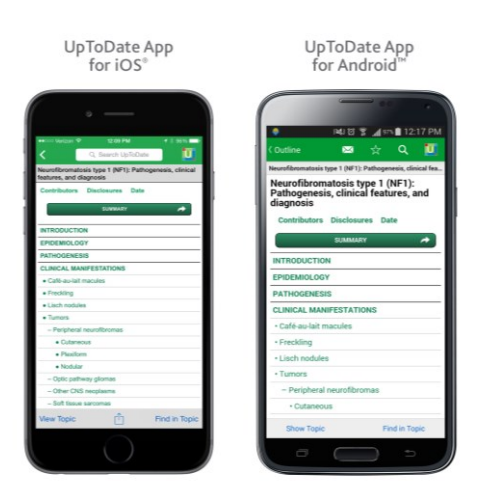

## **Utilizando o UpToDate fora da instituição:**

Além dos dispositivos movies, seu usuário e senha criados durante o processo de registro podem ser utilizados para acessar o UpToDate em qualquer computador com acesso à internet. Basta ir até o endereço [www.uptodate.com](http://www.uptodate.com/) e clicar no botão "Entrar" no canto superior direito da página.

## **Validação necessária em até 90 dias:**

9. Você precisa validar sua senha com o **Hospital Cajuru** para garantir o acesso remoto e por dispositivos móveis ao UpToDate. Valide sua senha uma vez a cada 90 dias fazendo "Entrar" no UpToDate, acessando [www.uptodate.com](http://www.uptodate.com/) em um computador conectado à rede da instituição.

**Atenção**: Você será informado da necessidade de validar sua senha na instituição através de mensagens no aplicativo móvel e também por email no 80º dia. Um segundo alerta será enviado no 90º dia. Se você não realizar a validação até o 90º dia, tanto o acesso remoto quanto o acesso pelo aplicativo móvel serão interrompidos. Para reativar esses acessos, por favor realize o procedimento validação descrito acima.